# **EURL** proficiency test webtool guideline

Version: 2020-02-CF Date: 27-02-2020

## **IMPORTANT INFORMATION ABOUT THE WEBTOOL:**

- You cannot use Internet explorer. See below the list of browsers you can use.
- You data are automatically saved when you move from one field to the next. Consequently, you will not find a save button on most of the pages.
- You can enter the webtool as many times as you need. However, before deadline you must submit you final results and method information. If not, your result will not be evaluated.
- Open your browser in private or incognito.

Please, read this guideline carefully so you are familiar with the webtool before you start entering your data.

**IMPORTANT:** Browser requirements: The system works with the newest versions of Google Chrome and Firefox. Look in the browser under *Help –About*. Here you can see if newer versions are available.

#### PLEASE REMEMBER TO OPEN YOUR BROWSER IN PRIVATE OR INCOGNITO.

Link to website: www.eurl.dtu.dk

Choose Guest and others

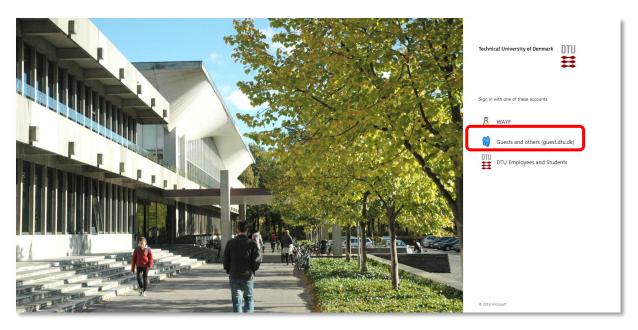

Login to the system by using the Username and password sent to you by email.

After signing in you will be guided to the Proficiency Test Overview page

Forgot password

Change password

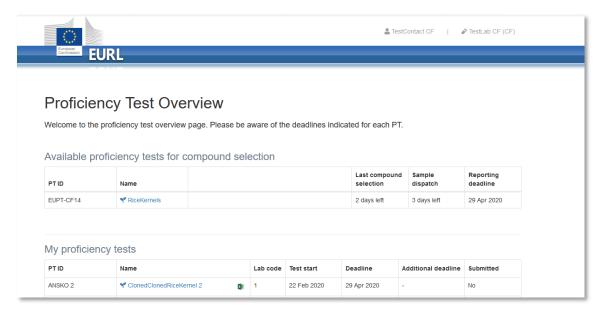

On the *Proficiency Test Overview* page, you will on the top see the PTs that are available for compound selection (*Available proficiency for compound selection*) and below the PTs you have selected compounds for (in future) and eventually a list of the PTs you have participated in (*My proficiency tests*).

Click on the PTs name you would like to select compounds for and you will then see a list of analytes included in the PT. The mandatory compounds are listed first, in alphabetic order. After that, the voluntary compounds are listed, also in alphabetic order.

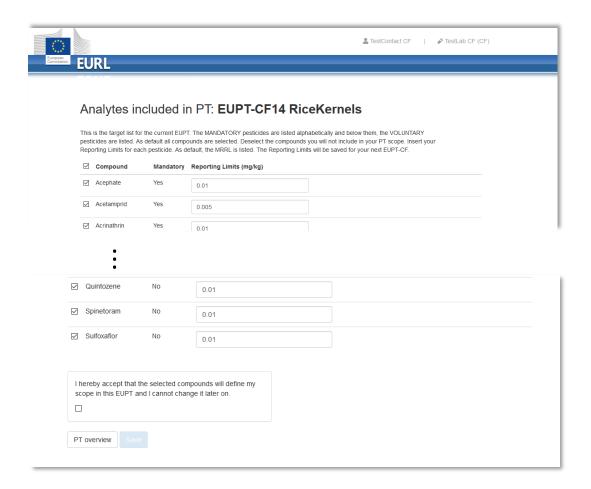

**As default all compounds are selected**. Deselect the compounds you will not include in your PT scope. Insert your Reporting Limits for each pesticide. As default the MRRLs are listed. The Reporting Limit will be saved for your next EUPT-CF.

Mark that you accept that the selected compounds will be included in this EUPT and click on *Save*. Please, be aware you can only enter the system once and your input is not saved before to the final save.

On the screen, you will get a confirmation that the selection of scope was successful.

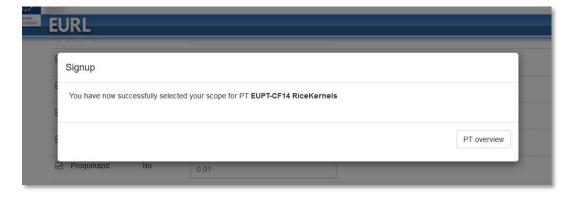

Click on *PT overview* and you will be guided to the *Proficiency Test Overview* page. The PT you selected compound for, will now appear under *My proficiency tests* and a **Lab code has been assigned.** 

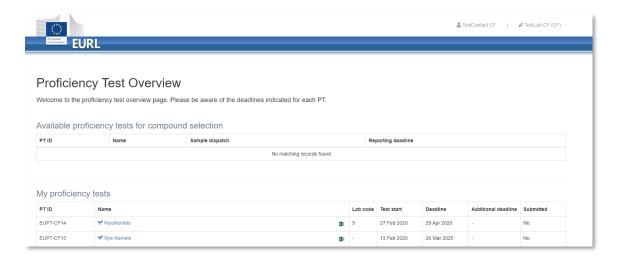

If you want to check that your scope was correctly selected, you can click on the excel sheet next to the PT and filter the column "Analysed for" = yes. If you discover an error please email <a href="mailto:eurl-cf@food.dtu.dk">eurl-cf@food.dtu.dk</a>. We can then zero your selection and you can enter the page again and start all over.

When the webtool is open for result submission, click on the name of the PT and enter the following information in the dialog box:

- Sample Number (number of the unit of the sample you received)
- Material Accepted (enter yes)
- Sample received (enter the date of receipt of the sample)
- Enter comments only if necessary

## Click Save and close

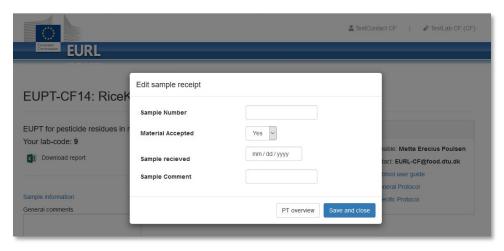

You will now be guided to the results and method information submission page.

At the top of the page to the let you find your Lab code, report download and a text field where you can enter any comments you want to pass to the organizer in relation to your result.

To the right you find important dates and support.

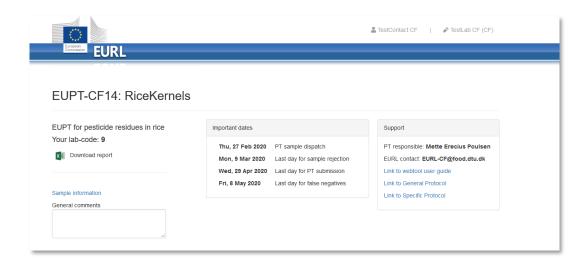

At the bottom of the page, you find the pages for Scope, Detected, Edit result, Edit method and Addition info.

Scope: cannot be edited. It is only displayed for informative purposes.

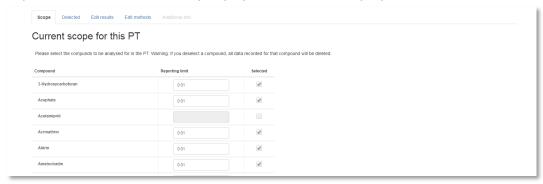

Click on the Detected tab and choose the pesticides that you detect in the Test Items

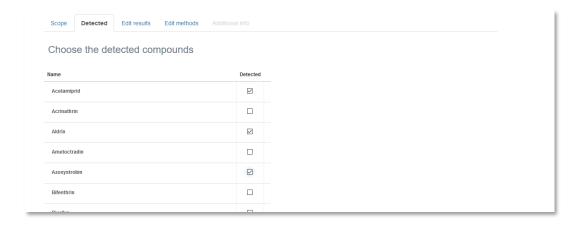

Click on the *Edit result* tab and enter the results for the pesticides you have detected. You will only see the pesticides that are marked as detected on the *Detected* page.

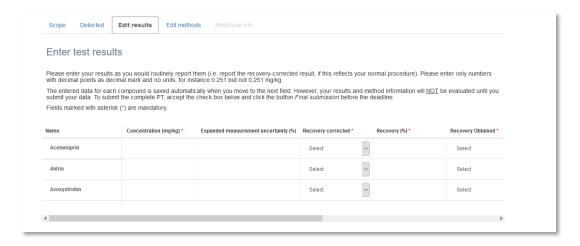

**NOTE:** the system will automatically save your input when moving from one field to another.

### **IMPORTANT**:

Please find further information about the results submission in the table below.

### **Edit results fields:**

| Field(a)             | 11!4  | Emlanation                                                        |  |
|----------------------|-------|-------------------------------------------------------------------|--|
| Field(s)             | Unit  | Explanation                                                       |  |
|                      |       | Enter the results. Syntax "12.345" (mandatory if marked as        |  |
| Concentration mg/kg  | mg/kg | detected)                                                         |  |
| Expanded measurement |       |                                                                   |  |
| uncertainty          | %     | Enter the expanded measurement. Syntax "123"                      |  |
|                      |       | Choose how you recovery correct the result in your method. Drop   |  |
| Recovery corrected?  |       | down menu                                                         |  |
| Recovery %           | %     | Enter your recovery. Syntax "123"                                 |  |
|                      |       | Enter the matrix used for your recovery experiment. Drop down     |  |
| Recovery Obtained    |       | menu                                                              |  |
| Recovery details     |       | Enter the details for your recovery experiment. Text.             |  |
| Recovery individuals |       | Enter how many individual results you recovery figure is based on |  |
|                      |       | Enter any comment you think is necessary for the organiser to     |  |
| Comments             |       | know                                                              |  |

Click on the Edit methods tab to start the method information submission.

Please find further information about the method details submission in the table below.

**NOTE:** the system will automatically save your input when moving from one field to another.

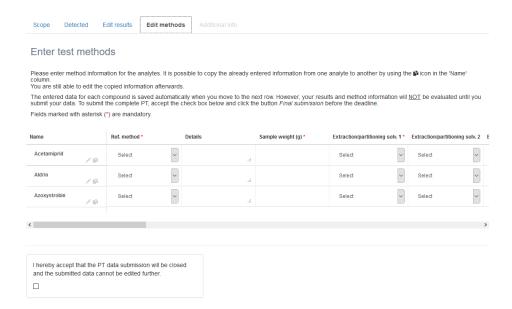

Use the rule function to scroll to the other part of the page. Or use the edit function of to view all method fields for one pesticide at the screen

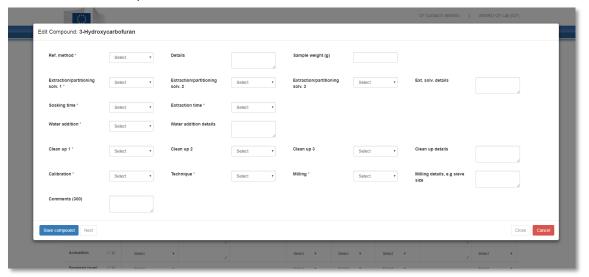

Use copy function to copy the information from one pesticide to another.

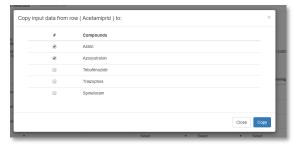

# Edit method fields:

| Field(s)                           | Unit     | Explanation                                                                                   |
|------------------------------------|----------|-----------------------------------------------------------------------------------------------|
| Reference method                   |          | Choose your method from the drop down menu                                                    |
|                                    |          |                                                                                               |
| Method details                     |          | Describe you method if it is not on the drop down menu                                        |
| Sample Weight (g)                  | g        | Enter the sample weight used. Syntax "3". Mandatory                                           |
| _                                  |          |                                                                                               |
| Extraction/partitioning solvent 1  |          | Choose the solvent from the drop down menu                                                    |
| Extraction/partitioning solvent 2  |          | Choose the solvent from the drop down menu - if you use more than one solvent                 |
|                                    |          | Choose the solvent from the drop down menu - if you use                                       |
| Extraction/partitioning solvent 3  |          | more than two solvent                                                                         |
| Extraction solvent details         |          | Enter details if the solvent is not in the drop down menu                                     |
|                                    |          | ·                                                                                             |
| Soaking time                       | minutes  | Choose the soaking time from the drop down list                                               |
| Fotostica Time                     |          | Character the automatical time from the during decimalist                                     |
| Extration Time                     | minutes  | Choose the extraction time from the drop down list                                            |
| Water Addition                     |          | Mark if you add water to the samples before you proceed with adding solvent                   |
|                                    |          |                                                                                               |
| Water Addition details             |          | Describe the way you add water if necessary                                                   |
|                                    |          |                                                                                               |
| Clean up 1                         |          | Choose the clean-up approach from the drop down menu                                          |
| Clean up 2                         |          | Choose the clean-up approach from the drop down menu - if you use more than two clean up step |
| Clean up 2                         |          | Choose the clean-up approach from the drop down menu -                                        |
| Clean up 3                         |          | if you use more than one clean up step                                                        |
|                                    |          | Describe the way you clean up if it is not listed in the drop                                 |
| Clean up details                   |          | down menu                                                                                     |
| Callbroation                       |          | Choose the way you calibrate your instrument from the                                         |
| Calibration                        |          | drop down menu                                                                                |
| Determination technique            |          | Choose the instrument you have used for the detection from the drop down menu                 |
|                                    |          | Choose the mill you have used for milling the kernels from                                    |
| Milling                            |          | the drop down menu                                                                            |
|                                    |          | Enter details about the milling, e.g. the mesh size of the                                    |
| Milling details, e.g. sieve size   |          | sieve                                                                                         |
| Additional comments to results and |          | Add any datail about the applicate of the approximate                                         |
| method information                 | <u> </u> | Add any detail about the analysis of the compound                                             |

**IMPORTANT** Fill in all required fields, otherwise the system will not save your data. Check carefully that no *red rings* are found indicating missing entries and fill in the missing information – see example below

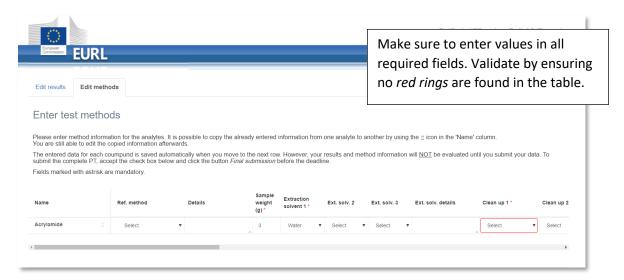

When all fields are filled out, you are ready to submit your results. Accept and submit you results by clicking the check box and then click on *Final submission*.

**IMPORTANT:** You will **NOT** be able to edit your data after the final submission!

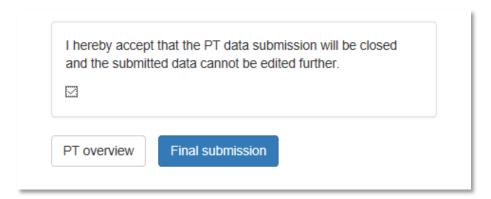

On the screen you will get a confirmation of the submission

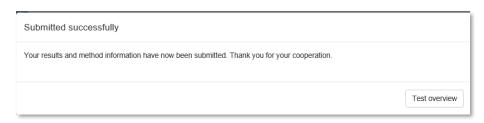

You will furthermore receive an email confirming the submission and with an attached excel file with your submitted data.

By clicking on the *Test overview* button you return to the *Proficiency test overview* page. The status of the PT will now be *Submitted: yes* 

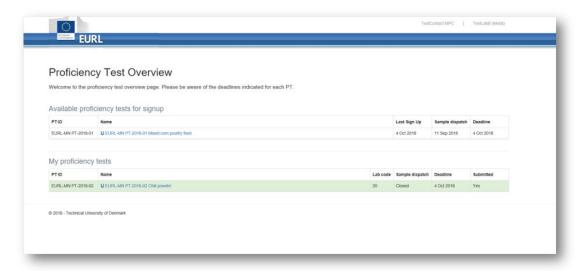

If you have submitted false(s) negative results the PT on the PT overview page will be marked yellow. However, this will not be visible before after deadline of result submission.

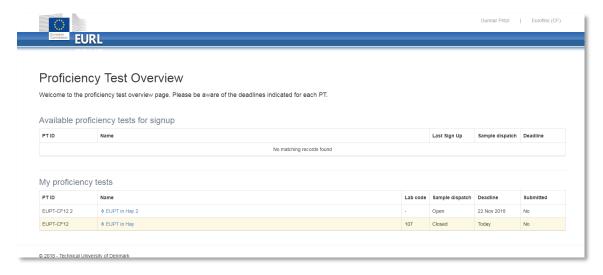

Click on the PT and submit the method information for your false negative result(s). Pesticides without method information is entered are false negative results. Pesticides marked with red colour could be false positive results. However, the conclusion cannot be drawn before all results are evaluated.